## How to log into WebCT at SFU

1. Open a browser window. On a Mac, the browser is called Safari. You need to find the Safari icon at the bottom of the screen and click on it. The icon looks like this:

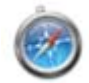

2. In the address bar near the top of the window, type the following:

webct.sfu.ca

and press the enter (or return) button.

3. Once the page loads, you should see the following:

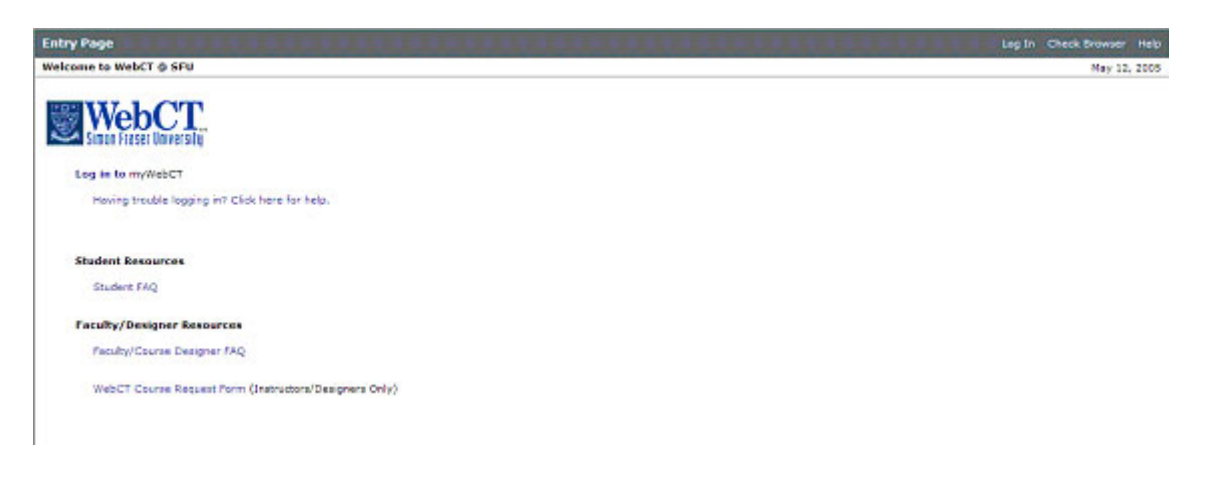

## Click the link that says: Log in to myWebCT

4. You should now be at this page:

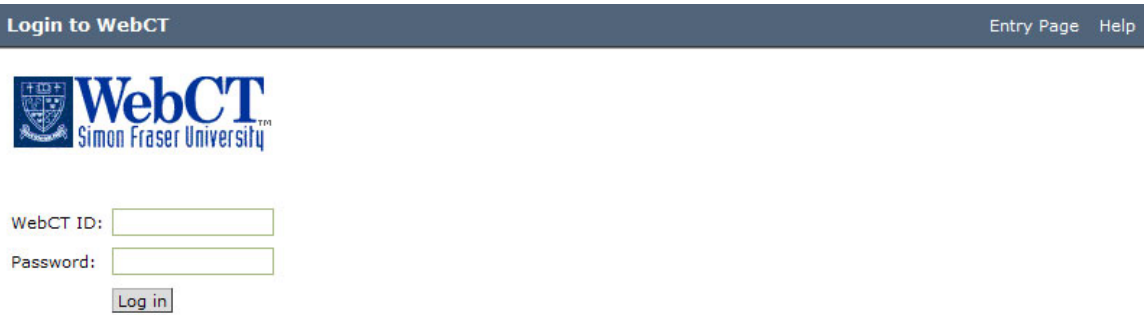

In the WebCT ID field, type your SFU Computing Username and in the Password field, type your SFU password. You do not need a different account for WebCT.

5. Once logged in, you should see the course link:

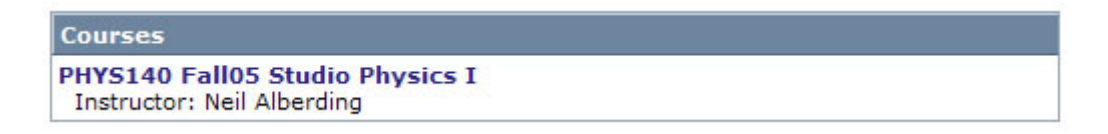

Click on this link to get to the files for this course.

6. You should now see various links for the different units in this course. Unit 1 is a good place to start! Enjoy the course.